هيئة الزكاة والضريبة والجمارك<br>Zakat,Tax and Customs Authority

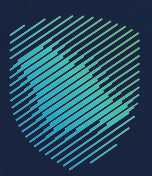

# دليل المستخدم **لطباعة البطاقة الجمركية**

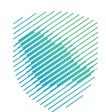

أصدرت هيئة الزكاة والضريبة والجمارك هذا الدليل الإرشادي لإيضاح بعض المعالجات ذات الصلة بتطبيق ً األحكام النظامية السارية في تاريخ إصداره، وال يعد محتوى هذا الدليل تعدياًل على أي من أحكام األنظمة واللوائح المعمول بها في المملكة.

ُ وتؤكد الهيئة تطبيقها المعالجات التوضيحية الواردة في هذا الدليل -حيثما تطبق،- وذلك في ضوء النصوص النظامية ذات الصلة، وفى حال تعديل أس إيضاح أو محتوس وارد فى هذا الدليل -لنص نظامى غير معدل- فإن تطبيق المعالجة التوضيحية المحدثة يكون على المعامالت التي تتم بعد تاريخ نشر النسخة المحدثة من الدليل على موقع الهيئة الإلكتروني.

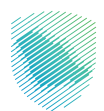

### **خدمة »طباعة البطاقة الجمركية«**

هي خدمة تتيح للمستورد او المخلص طباعة البطاقات الجمركية المعتمدة الخاصة بهما إلكترونيًا.

#### **خطوات االستفادة من الخدمة**

- . الدخول إلى موقع الهيئة )sa.gov.zatca )ثم اختيار **»الخدمات اإللكترونية«**.
- . الضغط على **»الخدمات الزكوية والضريبية والجمركية«** ثم الضغط على أيقونة **»الخدمات الجمركية«**  ثم اختيار **»طباعة البطاقة الجمركية«**.

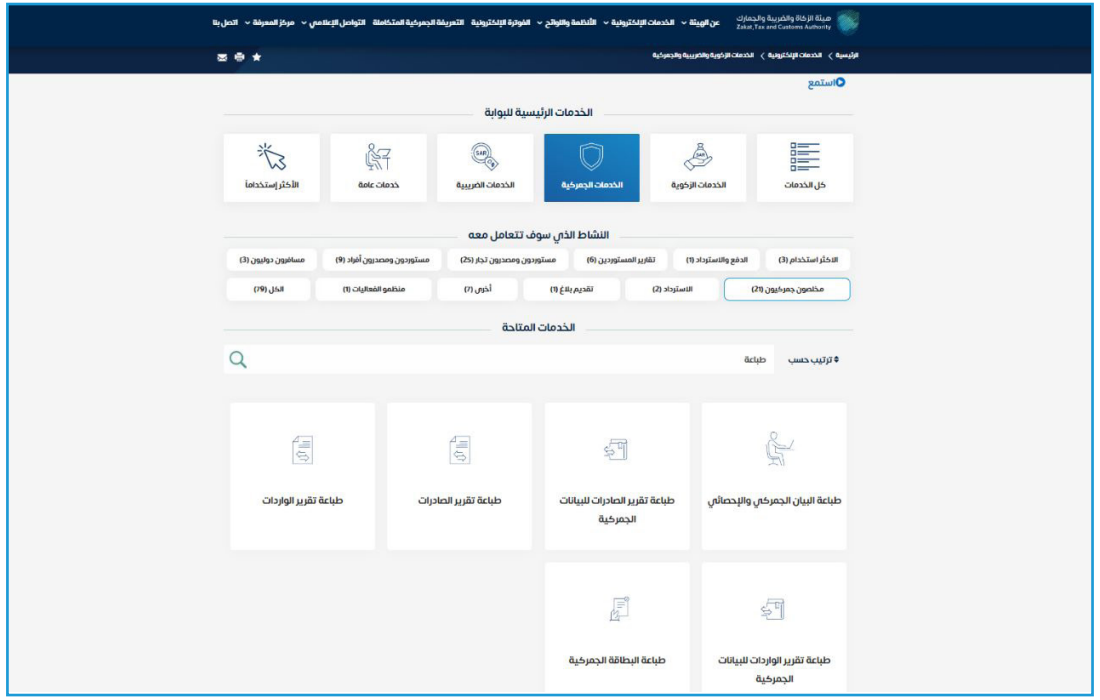

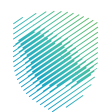

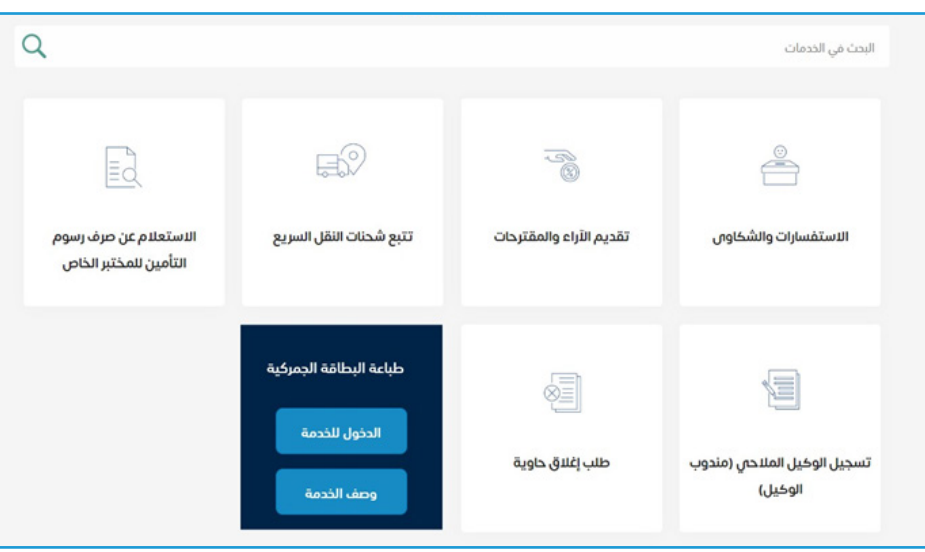

- . اختيار **»الدخول للخدمة«**، في حال كان لديك حساب مسبق )مخلص / مستورد( أدخل اسم المستخدم وكلمة المرور مباشرة ثم اضغط على **»تسجيل الدخول«.**
	- . في حال لم يكن لديك حساب )مخلص / مستورد( اضغط على **»مستخدم جديد«** للتسجيل.
		- 5. اختيار نوع التسجيل (مخلص / مستورد) ثم قم بتعبئة بيانات التسجيل المطلوبة.

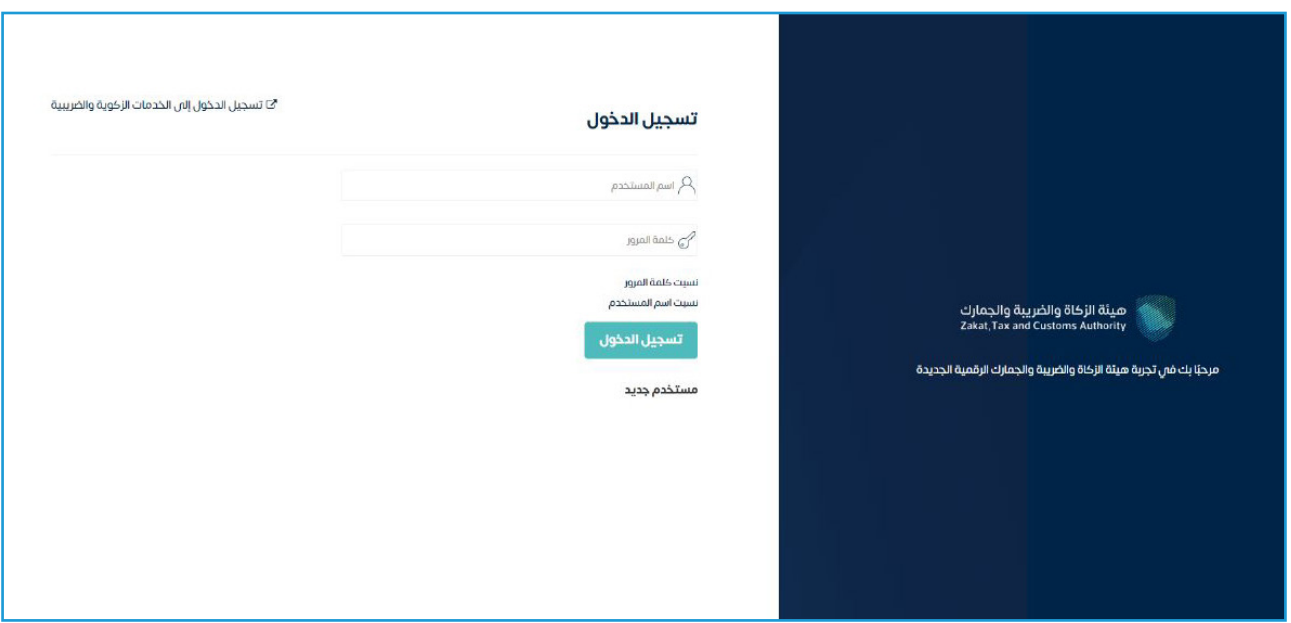

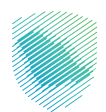

## **خطوات االستفادة من الخدمة -لمن ليس لديه حساب-**

- 1. انشئ حسابًا جديدًا من خلال الضغط على تسجيل حساب (مخلص / مستورد).
	- . الدخول إلى خدمة.

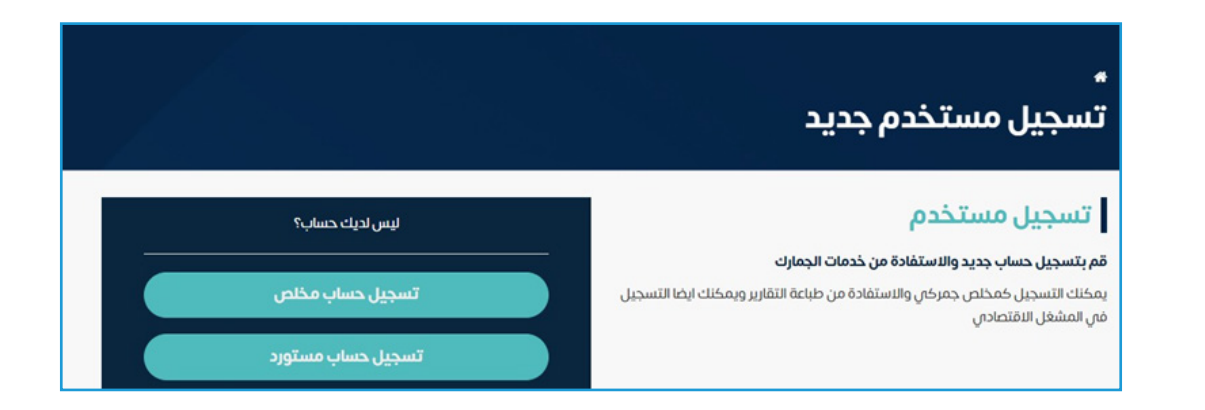

- . اختيار أحد أنواع التسجيل:
- **تسجيل حساب مخلص.**
- **تسجيل حساب مستورد.**
- . بعد تسجيل الدخول يتم إرسال رمز تحقق على جوال المخلص أو المتسورد.
	- . الدخول إلى صفحة طباعة الطباقة الجمركية وإدخال البيانات المطلوبة .

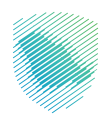

#### **صفحة المستورد**

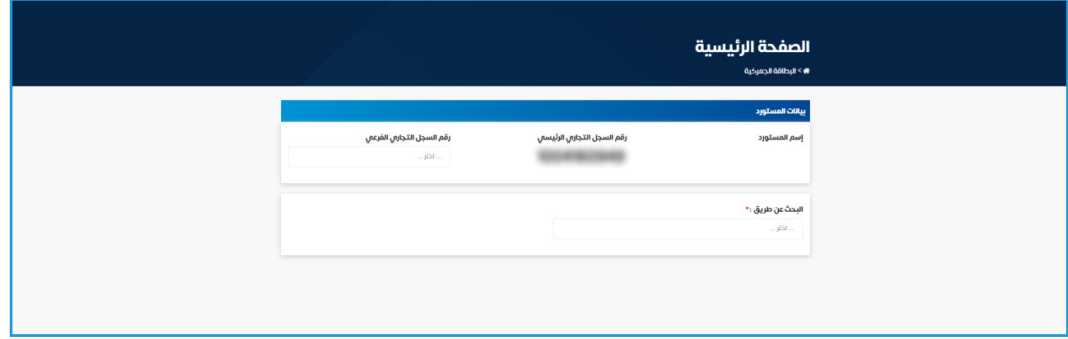

#### **صفحة المخلص**

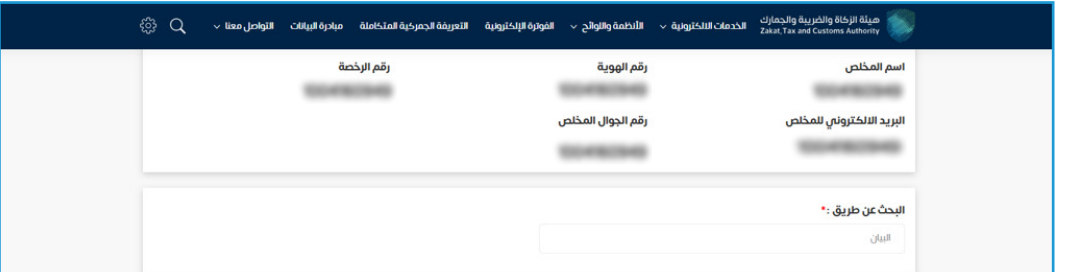

#### **لطباعة البطاقات الجمركية المعتمدة يمكنك اختيار أي من الخيارات التالية:**

- البيان.
- بطاقة واحدة.
- مجموعة بطاقات.

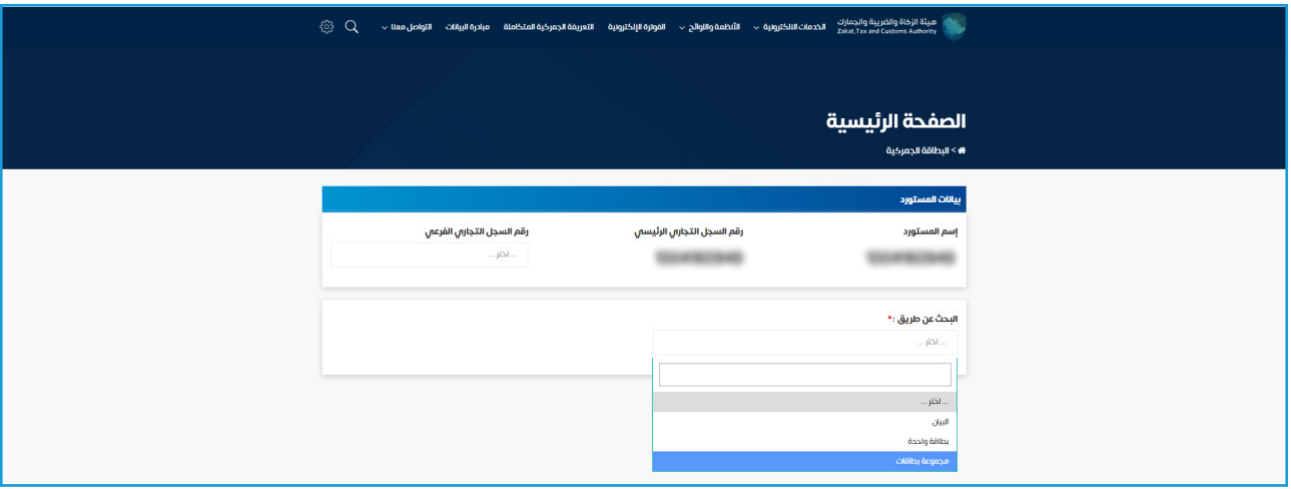

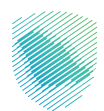

## **البحث عن طريق اختيار »البيان«**

- اضغط على حقل **»البحث عن طريق«** ثم اختر **»البيان«** من القائمة المنسدلة.
	- .1.1 في حال البحث بكل البطاقات المسجلة على البيان
	- حدد أمام أيقونة **»البحث بكل البطاقات المسجلة على البيان«**.
- قم بتعبئة الحقول الالزمة ثم اضغط على **»بحث«** لتظهر جميع البطاقات المسجلة على البيان.
	- قم بتحديد البطاقات المطلوب طباعتها ثم اضغط على **»طباعة«.**

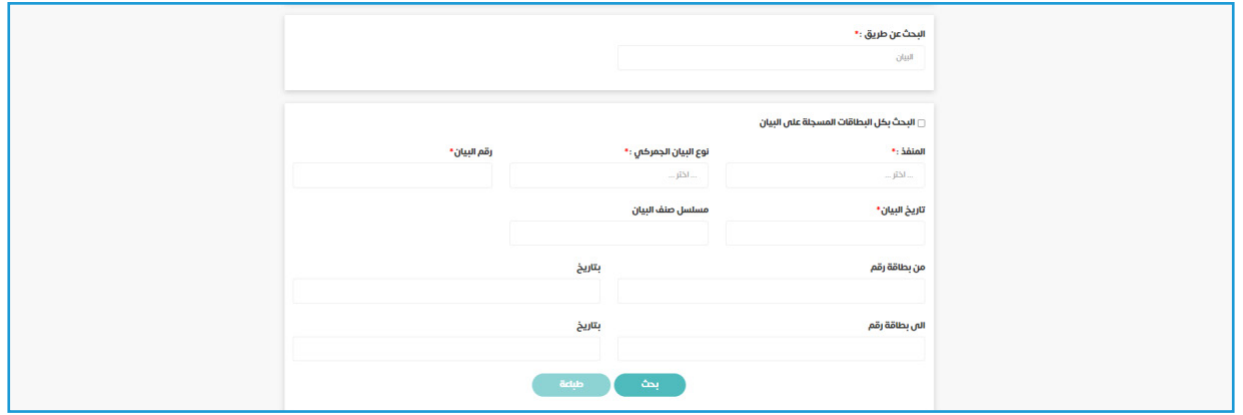

- في حال البحث بكل البطاقات المسجلة على البيان يتم تحديد **»البحث بكل البطاقات المسجلة على البيان«.**
	- أدخل الحقول الالزمة واضغط على **»بحث«** لتظهر جميع البطاقات المسجلة على البيان.

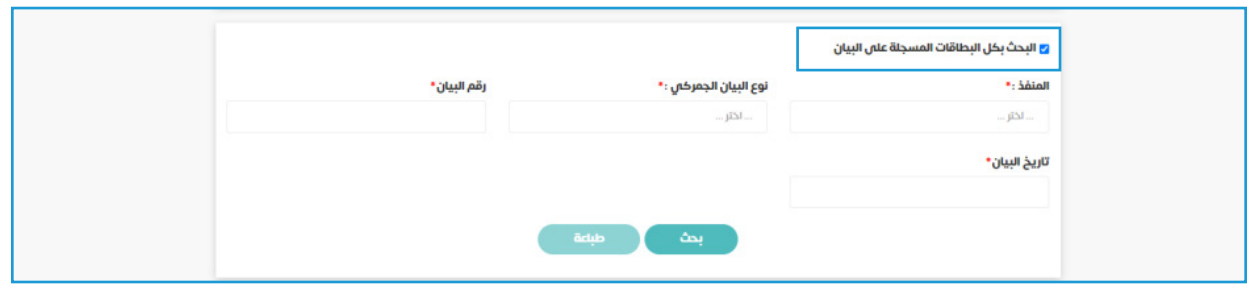

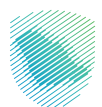

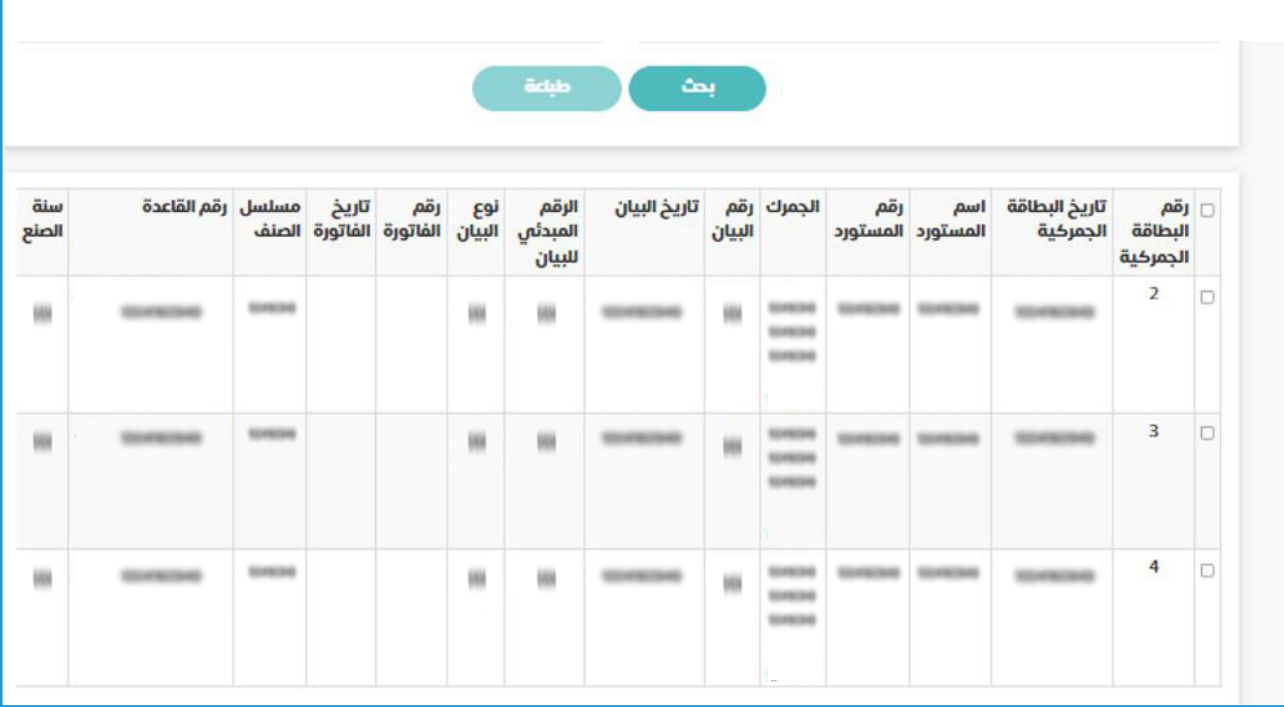

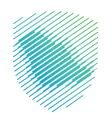

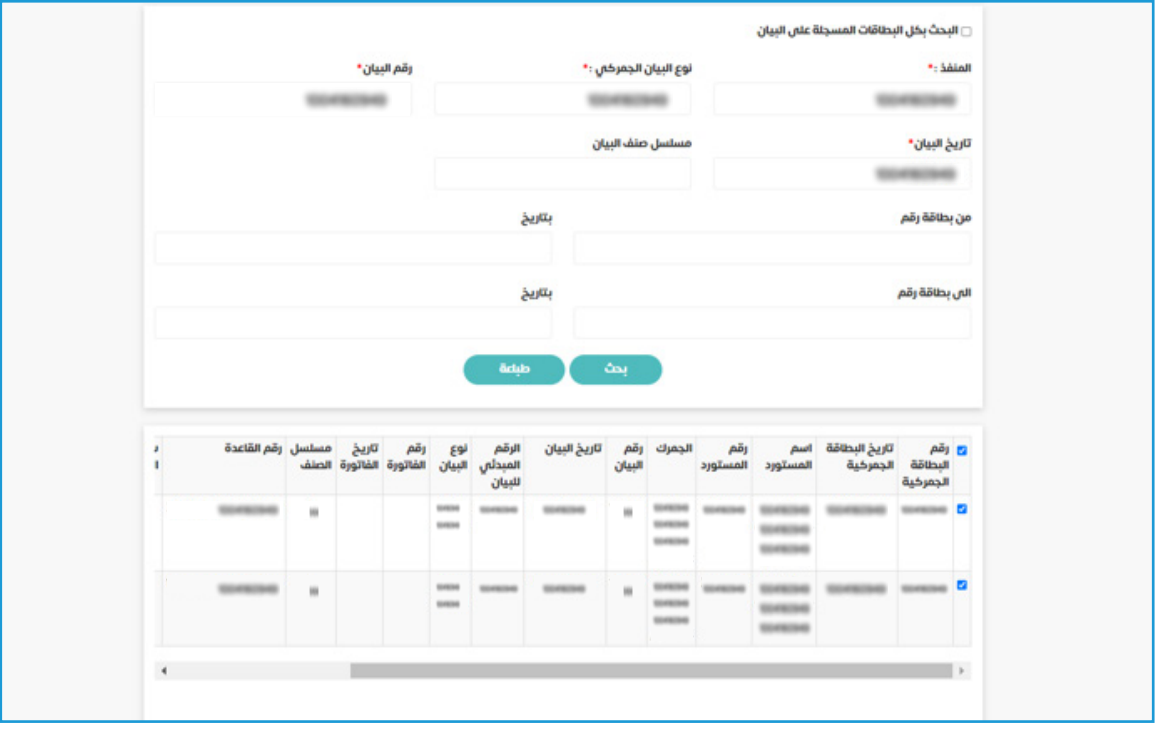

**ّحد ُ د البطاقات المراد طباعتها ثم اضغط على »طباعة« .**

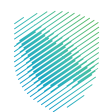

#### **.2.1 في حال البحث في جزء محدد من البطاقات**

- قم بإزالة التحديد أمام **»البحث بكل البطاقة المسجلة على البيان«**.
- قم بتعبئة الحقول الالزمة ثم اضغط على **»بحث«** لتظهر البطاقات المسجلة على البيان والمحددة فقط بالفترة الزمنية المدخلة.
	- قم بتحديد البطاقات المطلوب طباعتها ثم اضغط على **»طباعة«**.

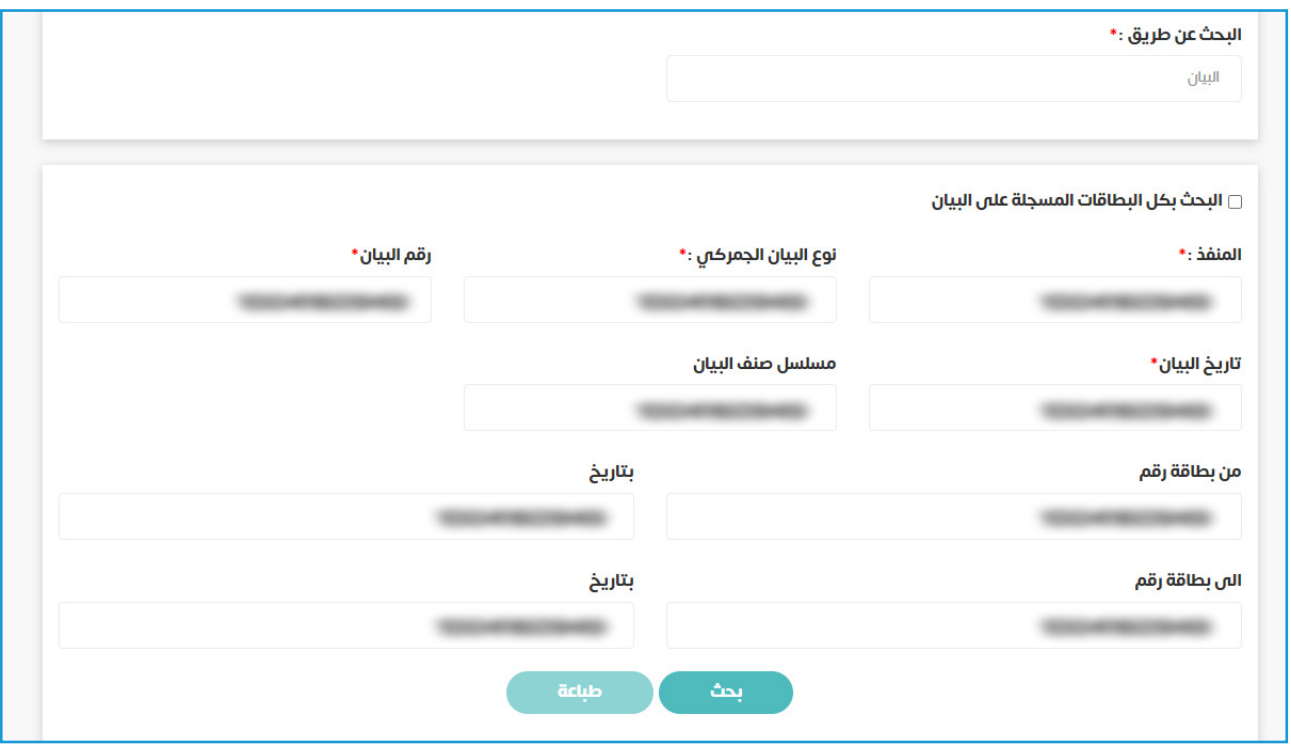

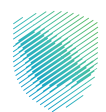

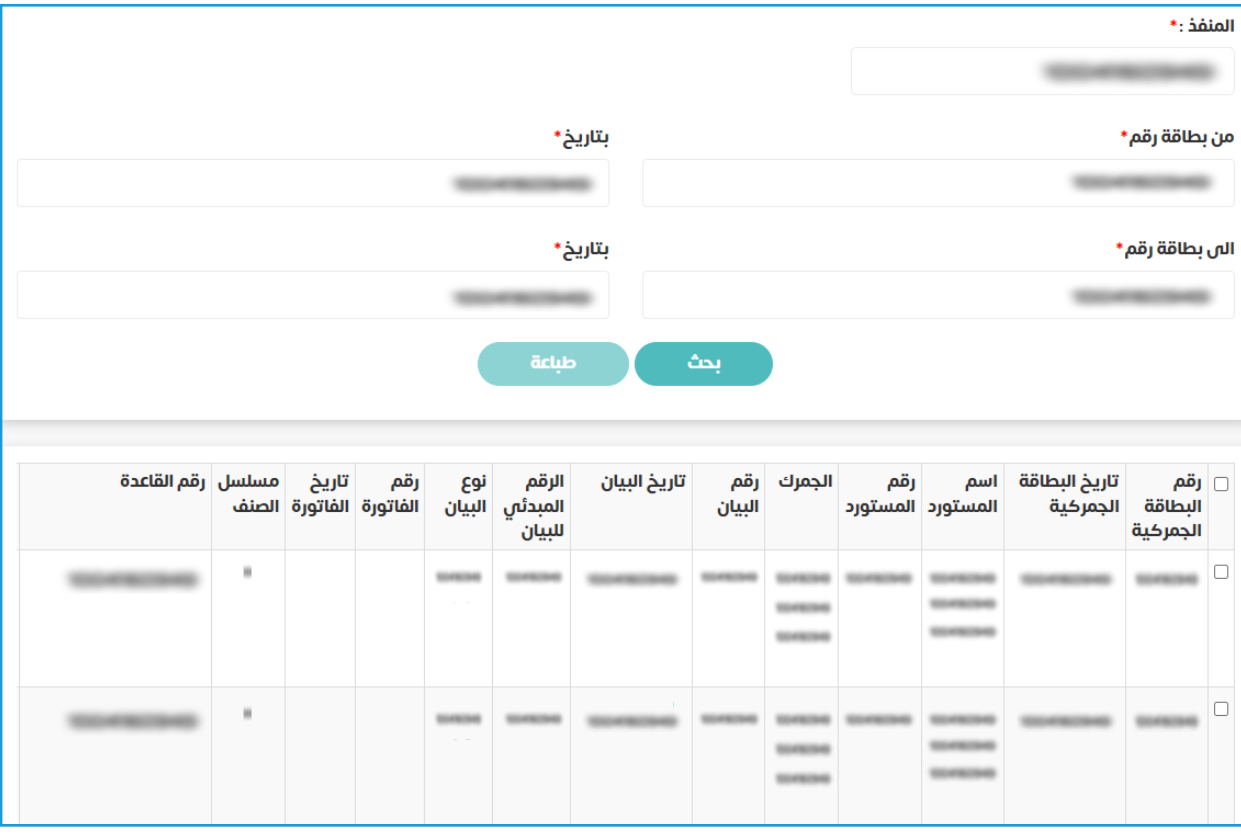

#### **عند الضغط على بحث ستظهر البطاقات المعتمدة**

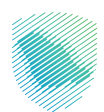

## **البحث عن طريق »بطاقة واحدة«**

- اضغط على خانة **»البحث عن طريق«** ثم اختر **»بطاقة واحدة«** من القائمة المنسدلة.
	- ستظهر الحقول الالزمة للبطاقة الواحدة كالتالي:
	- أدخل اسم المنفذ ورقم البطاقة والتاريخ ثم اضغط على **»طباعة«**.

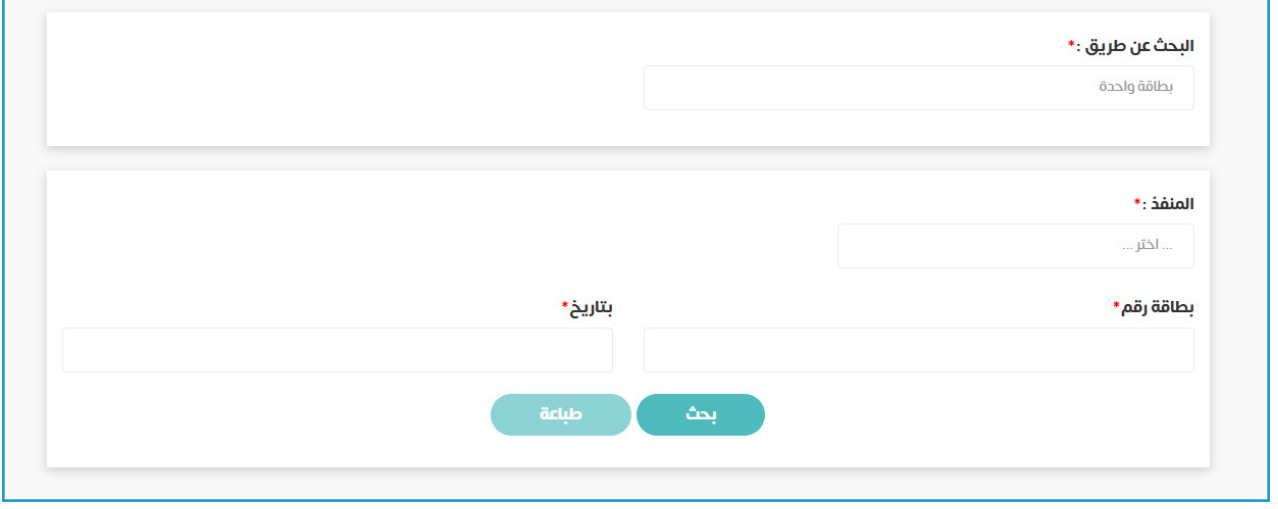

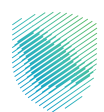

## **البحث عن طريق »مجموعة بطاقات«**

- اضغط على خانة **»البحث عن طريق«** ثم اختر **»مجموعة بطاقات«** من القائمة المنسدلة.
	- ستظهر الحقول الالزمة كالتالي:
- قم بتعبئة الحقول الالزمة ثم اضغط على »**بحث«** لتظهر لك قائمة البطاقات الجمركية المعتمدة والمحددة بالفترة الزمنية المدخلة.
	- قم بتحديد البطاقات المطلوب طباعتها ثم اضغط على **»طباعة«**.

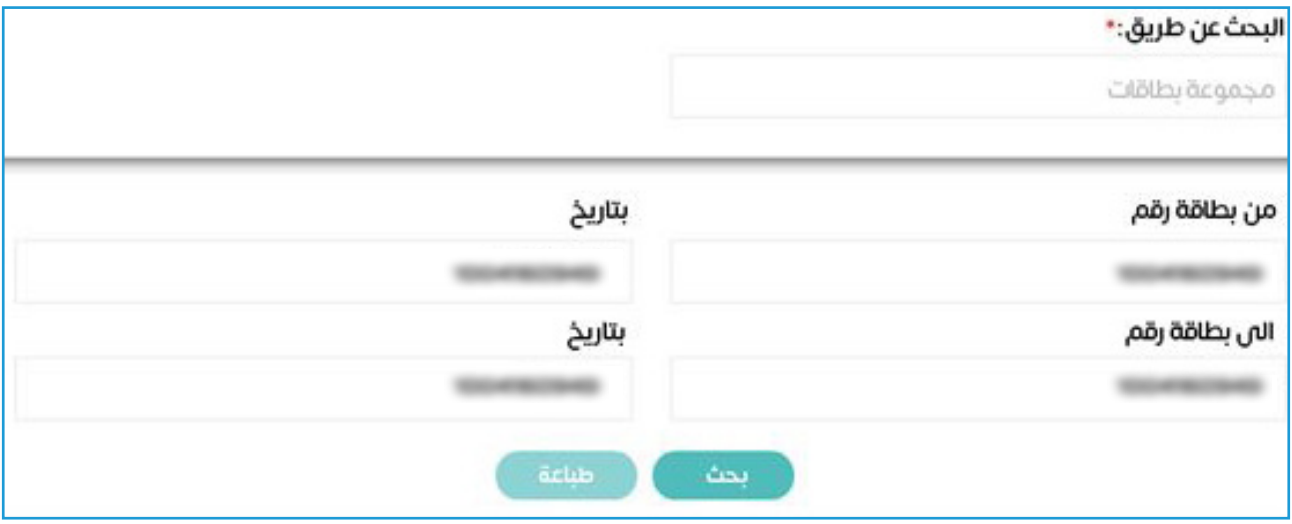

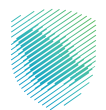

## **نموذج توضيحي للبطاقة الجمركية:**

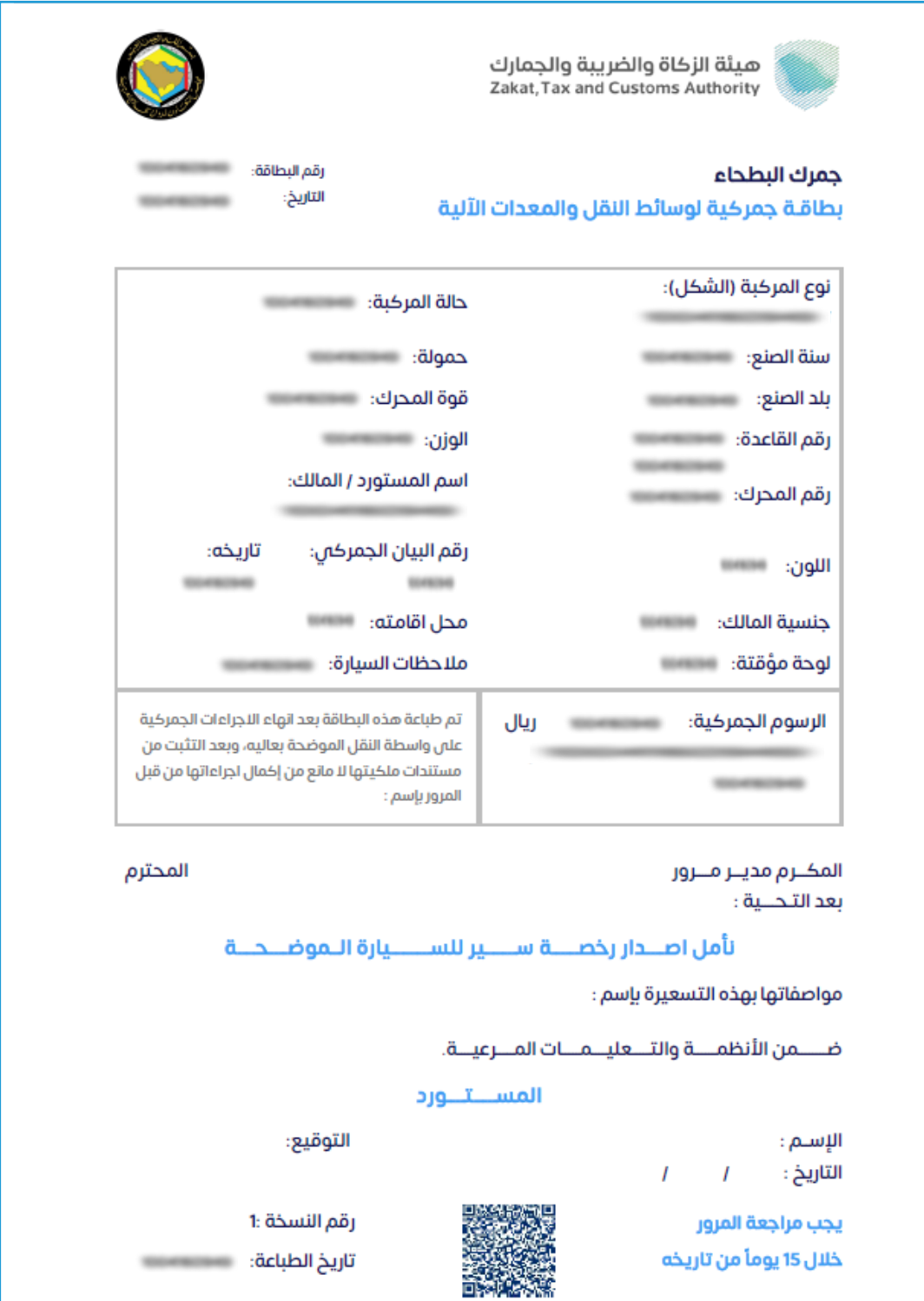

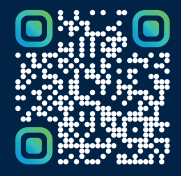

امسح هـــذا الكـود للاطّلاع علـــا آخر تحديث لهـذا المستند وكــافة المستندات المنشورة